## **Täiendusõppija tunnistuse lisa lisamine**

Tunnistuse lisa lisamiseks:

- määrake [üliõpilasolekute mooduli esilehel](https://wiki.ut.ee/pages/viewpage.action?pageId=15106803) dokumendi tüübiks **Akadeemiline õiend**
- dokumendi liigiks **tunnistuse lisa täiendusõppijale** või **tunnistuse lisa täiendusõppijale (ingliskeelne)** (joonisel p 1)
- vajutage nupule **Lisa dokument** (joonisel p 2)

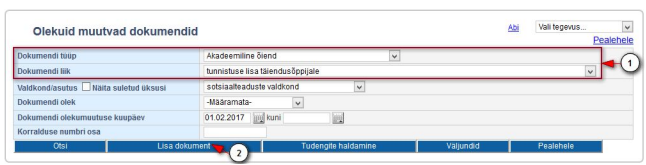

Ekraanil avaneb tunnistuse lisa lisamise vorm (vt joonis). Määrake **Aluskorraldus** rippmenüüst sobiv [aluskorraldus](https://wiki.ut.ee/display/ois/Aluskorraldus) ehk korraldus, millega tunnistuse lisa saajad [täiendusõppijaks](https://wiki.ut.ee/x/coTm) vormistati.

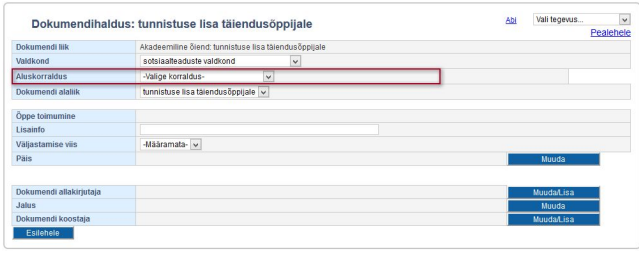

Seejärel kuvatakse nimekiri isikutest, kes vastava korraldusega on õppijaks määratud (vt joonis).

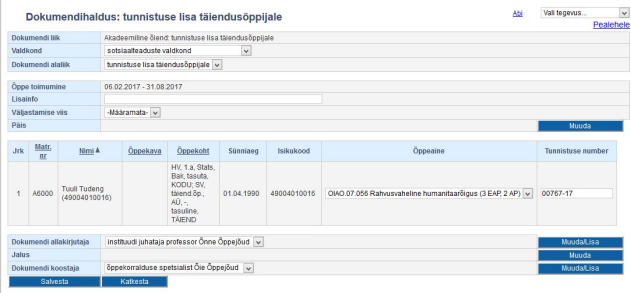

Eemaldage isikud, kellele tunnistuse lisa ei väljastata. Selleks täitke veerus **Eemalda** vastavate nimede juures märkeruudud. Eemaldamine tähendab seda, et pärast salvestamist ei looda sellele isikule tunnistuse lisa.

- Vajadusel sisestage väljale **Lisainfo** info, mida on vaja kuvada tunnistuse lisa väljatrükile. Näiteks, saate sinna sisestada info koolituse käigus esitatud kirjalike tööde vms kohta. Lisainfo välja maht on 150 märki. Kui iga isiku tunnistuse lisal peab olema erinev lisainfo, sisestage see pärast tunnistust lisade loomist igale dokumendile eraldi.
- Väljal **Väljastamise viis** valige rippmenüüst kas **paberil** või **digitaalselt**. Samal [aluskorraldusel](https://wiki.ut.ee/display/ois/Aluskorraldus) olevatele õppijatele saab korraga tunnistuse lisad luua sama väljastamise viisiga lõpudokumenti soovinud osalejatele. St korraga neile, kes soovivad tunnistuse lisa saada paberil ja korraga neile, kes soovivad tunnistuse lisa saada digitaalselt.

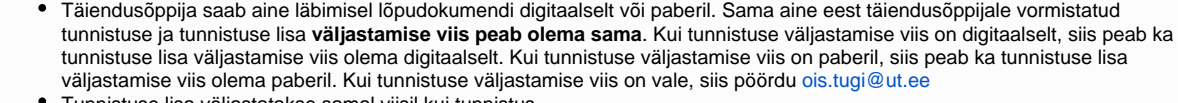

Tunnistuse lisa väljastatakse samal viisil kui tunnistus.

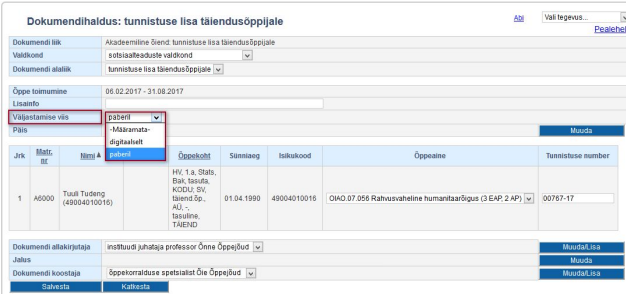

Määrake **Õppeaine** rippmenüüst ained, mille kohta soovite tunnistuse lisa vormistada (iga läbitud aine kohta tuleb vormistada eraldi tunnistus ja tunnistuse lisa). Erinevatele isikutele on võimalik valida eri õppeained.

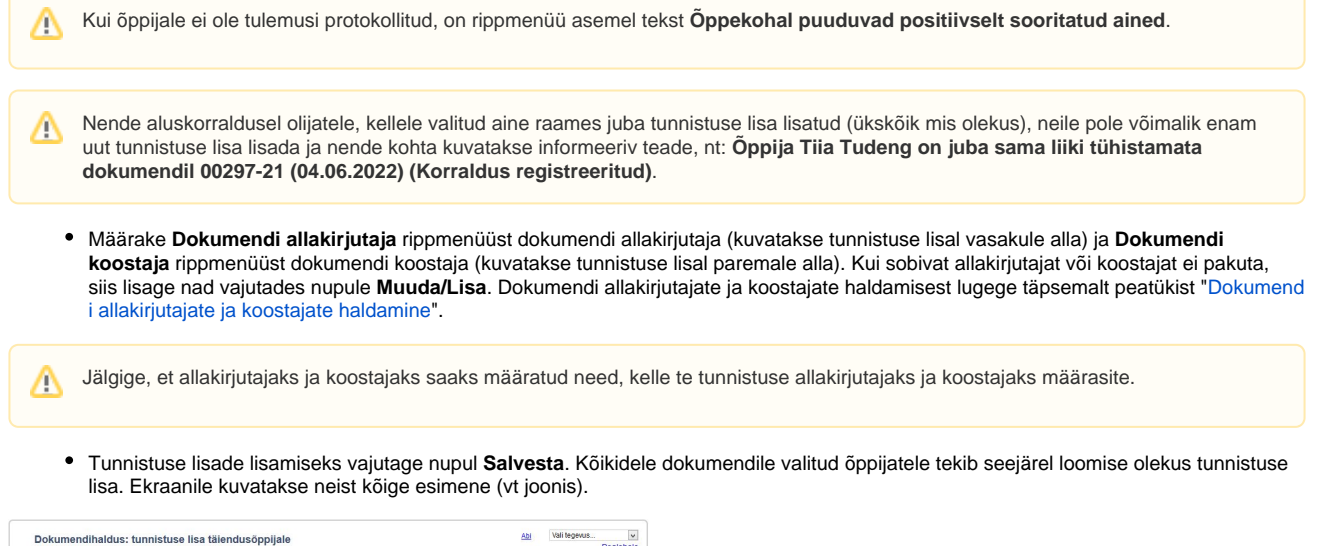

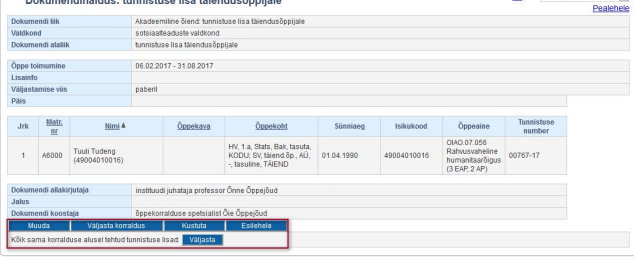

- Tunnistuse lisasid on võimalik ükshaaval [muuta](https://wiki.ut.ee/x/-zC5Ag) ja [kustutada](https://wiki.ut.ee/x/_zC5Ag).
- Edasi tuleb tunnistuse lisa [väljastada](https://wiki.ut.ee/x/AzG5Ag). Väljastatud olekus tunnistuse lisasid on võimalik ükshaaval [tühistada](https://wiki.ut.ee/x/CzG5Ag).
- Edasi tuleb tunnistuse lisad [registreerida](https://wiki.ut.ee/x/BzG5Ag). Enne kontrolliga aga kindlasti, kas tunnistuse lisa [väljatrükk](https://wiki.ut.ee/x/EDG5Ag) on sobiv.